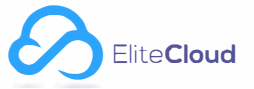

EliteCloud Uygulamasını App Store veya Google Play Store Mağazasından Ücretsiz İndirip Aşağıdaki Gibi Kayıt Olmalısınız

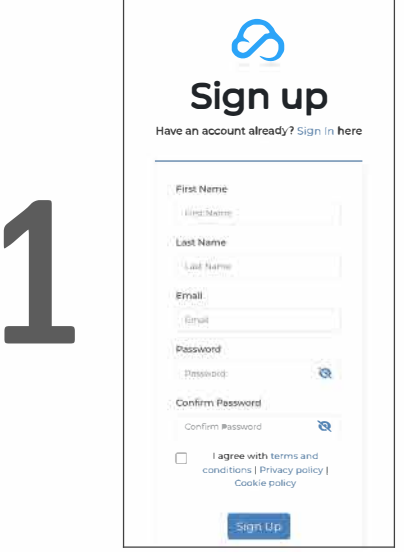

Panel Ekleme Çıkan Sites Sayfasına Tuşlayarak Varsa QR Kod, Yoksa Manuel Mac Adres ve Seri Numarası Girilerek Eklenir

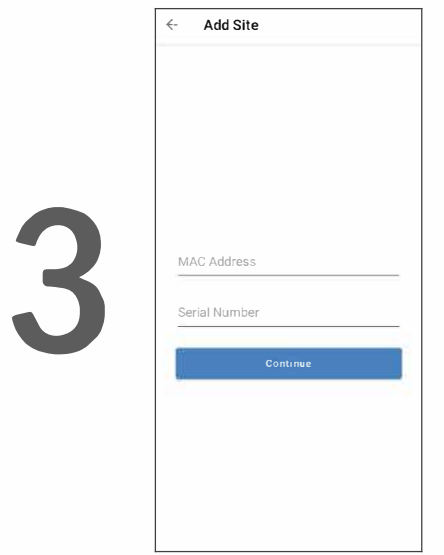

Eklenen Panel Telefonda Bu Şekilde Görünür

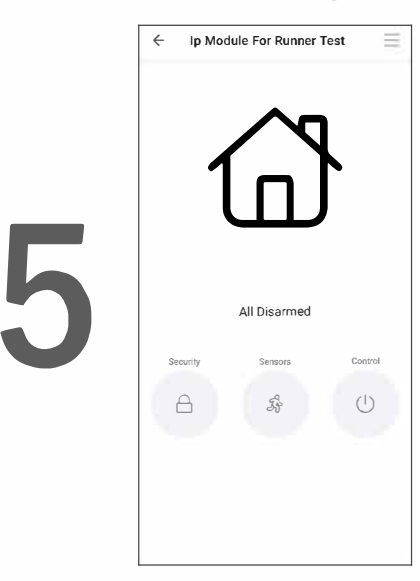

Kayıt Yaptığınız Kullanıcı Hesabı ve Şifre İle Giriş Yapabilirsiniz

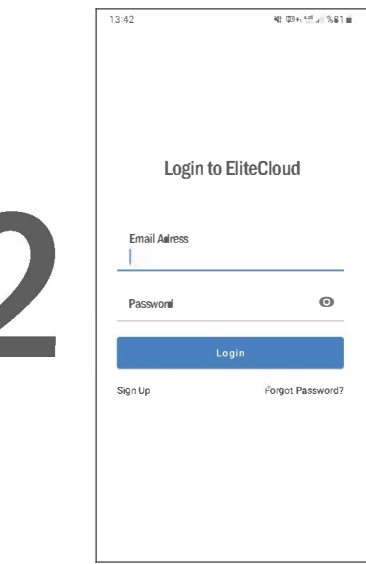

İlk Ekranda Şifre Paneline Girilecek 6 Haneli Kod Görünür Kodu Şifre Panelinden Girilerek EnterYapılır. Aşağıdaki Ekran Karşınıza Çıkar, Doğru Bilgiler Girilerek Submit Yapılır

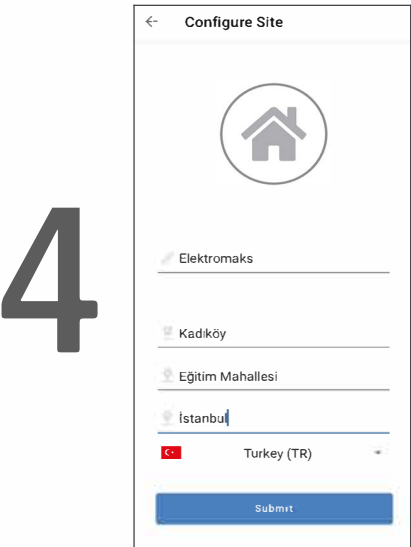

Panele Eklenen İlk Kullanıcı Cihazın Sahibi Olur Diğer Kullanıcılarla Users Menüsünden Paylaşım Yapılır

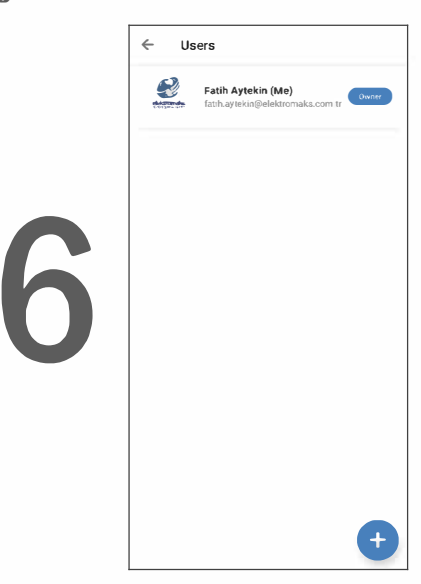

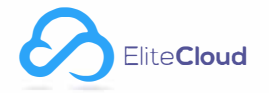

Uygulama Menüde Notifications Ayarlarına Girerek Tüm Bildirimleri Açmanız Gerekmektedir

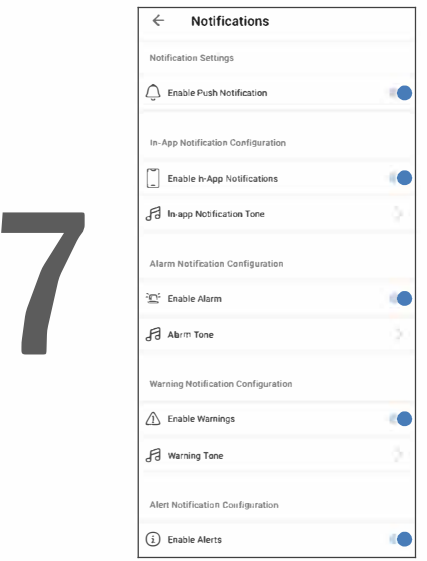

Uygulama Menüde Advanced Settings Kısmında Cihaz iP Bilgileri, Otomatik Tarih Saat ve Alann İzleme Merkezi Ayarlannı Yapabilirsiniz

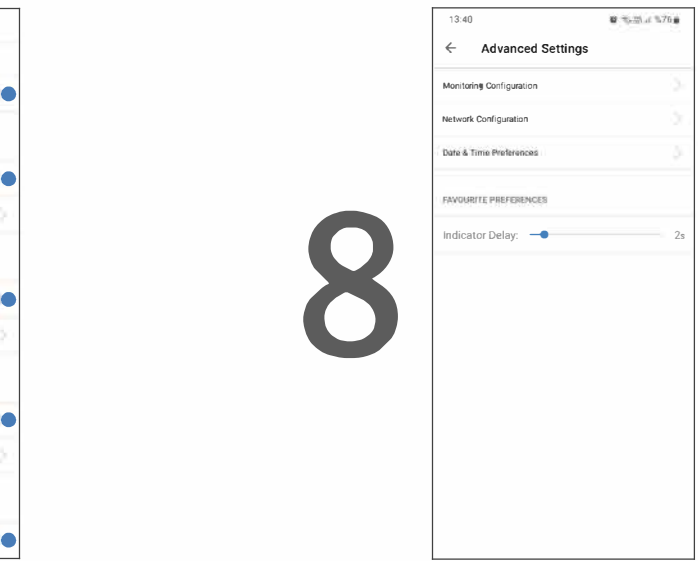

Alann İzleme Merkezine Bağlanacak Örnek Bilgiler Aşağıdaki Gibidir. İzleme Merkezinizin Doğru Bilgilerini Giriniz

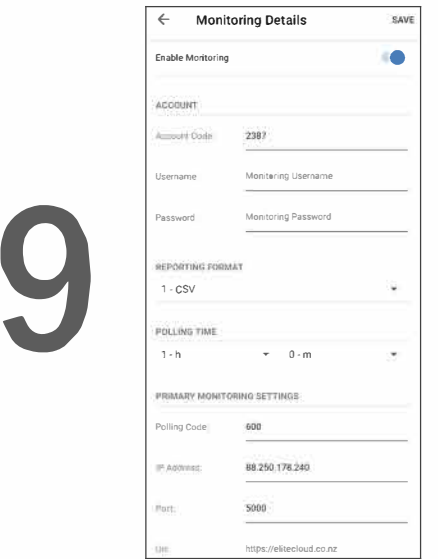

## **RAPORLAMA İÇİN ALARM SİSTEM KURULUMU**

Alann sistemi raporlama için programlanmalıdır Aşağıdaki gibi programlayabilirsiniz; 1.Herhangi bir telefon numarası {1234567890 arasında olmalıdır) 2.Telefon numarası, Contact 1D raporlama fonnatına göre ayarlanmalıdır. 3.Arayıcı etkinleştirilmelidir.

**ÖRNEK PROGRAM ADRESLEMELERİ AŞAĞIDAKİ GİBİDİR**  ELİTES/S-Lite kullanıcısı iseniz, programlama adresleri aşağıdadır: 1. P 181 E 1 E {Numara giriniz 1234567890) Enter 2. P 182 E 1 E opsiyon 1'i Açık yapınız ve Enter 3. P 175 E 1 E sadece opsiyon 1'i Açık yapınız ve Enter 4. P 183 , 186 , 187 , 188 ve 189 Adımlanndaki Raporlama Seçeneklerini Gözlem İstasyonuna Göre Programlayınız

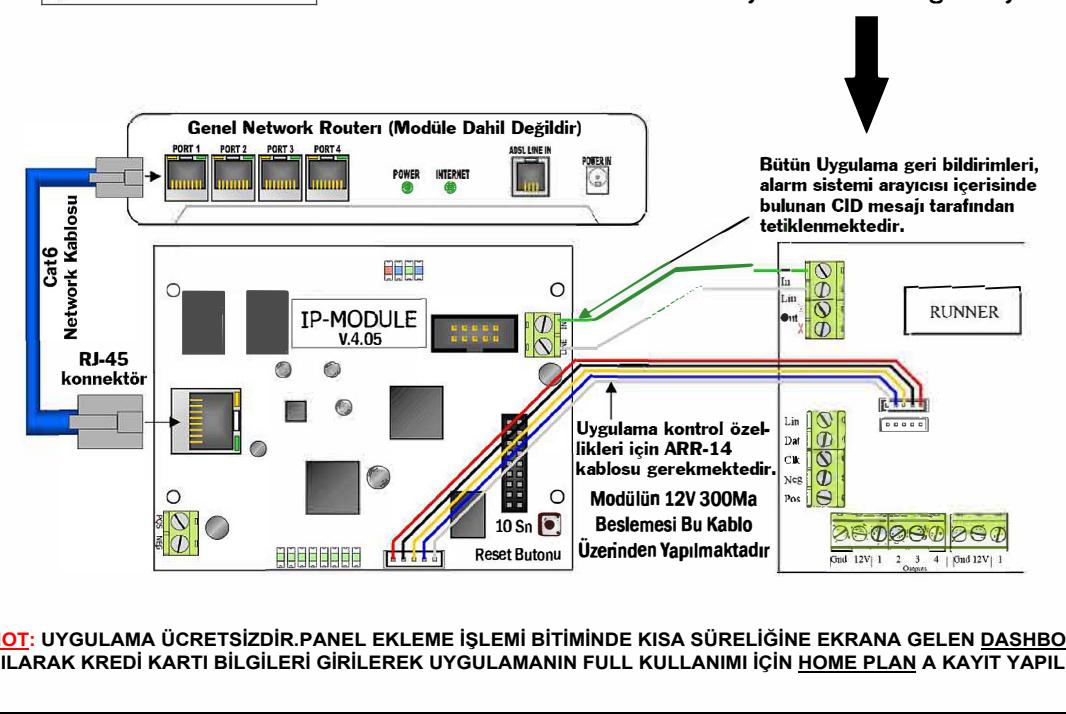